<span id="page-0-0"></span>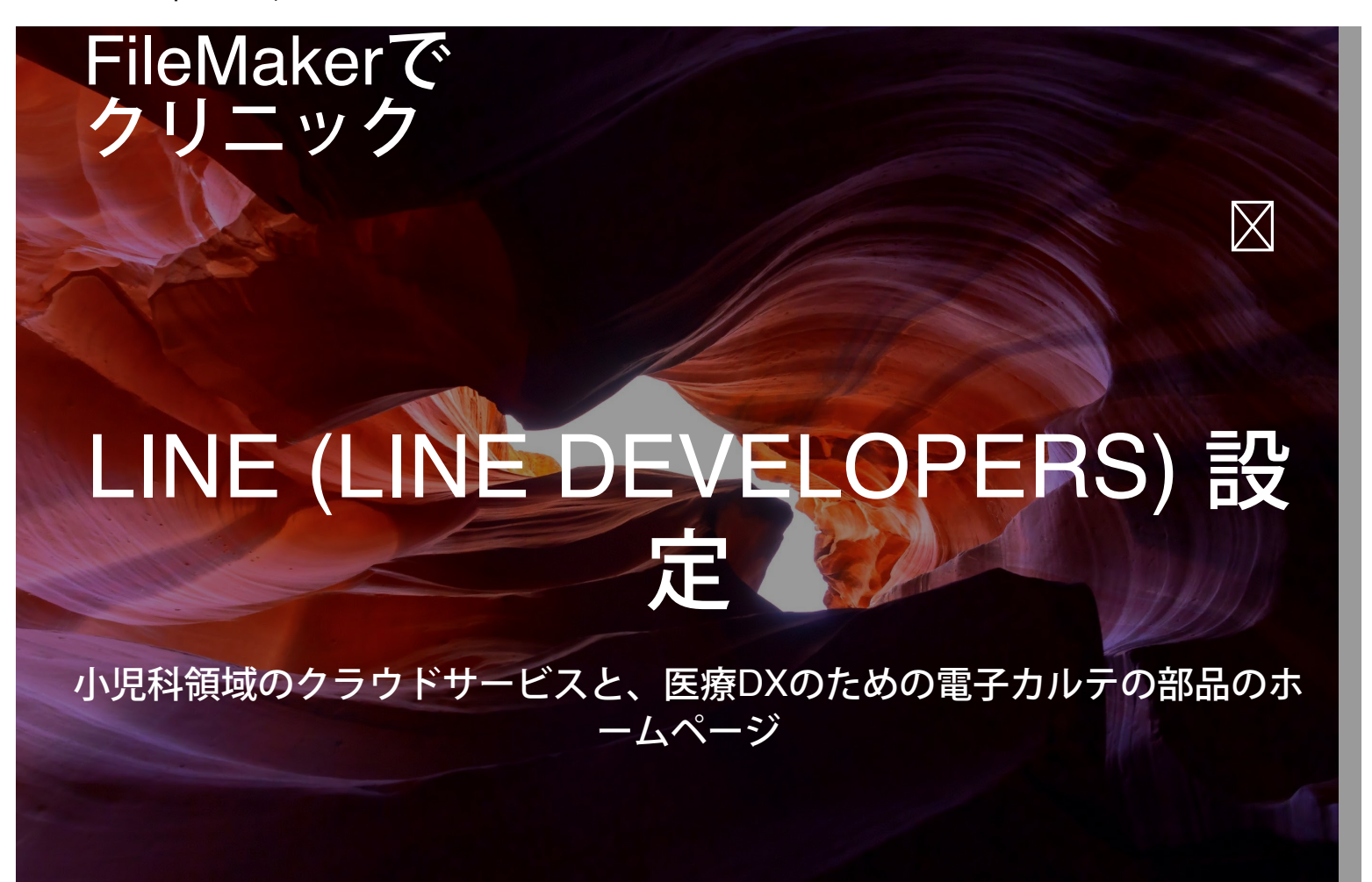

[LINE Developers](https://account.line.biz/login?redirectUri=https%3A%2F%2Fdevelopers.line.biz%2Fconsole%2F) [の](https://account.line.biz/login?redirectUri=https%3A%2F%2Fdevelopers.line.biz%2Fconsole%2F) [URL](https://account.line.biz/login?redirectUri=https%3A%2F%2Fdevelopers.line.biz%2Fconsole%2F) を開き、LINE Business ID を取得してください。(ここ他のサイト参照してくださ い。)

新規プロバイダー作成ボタン(初めての場合)あるいは作成ボタンを押します。

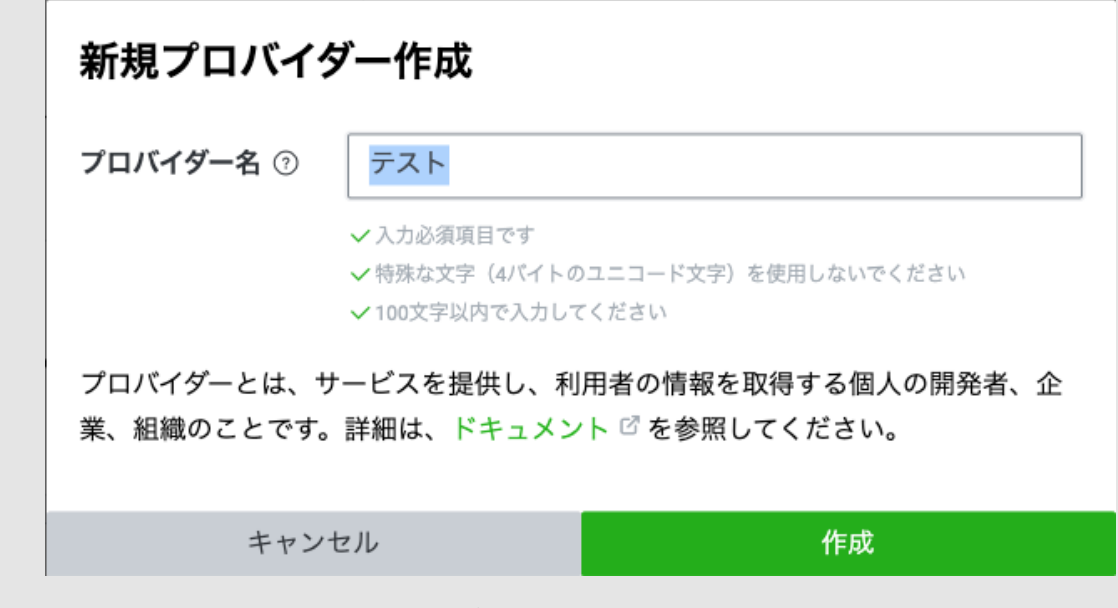

プロバイダーを作成したら、チャネル設定 タブで「Messaging API」を選択します。

```
LINE (LINE Developers) 設定 ¦ FileMakerでクリニック
```
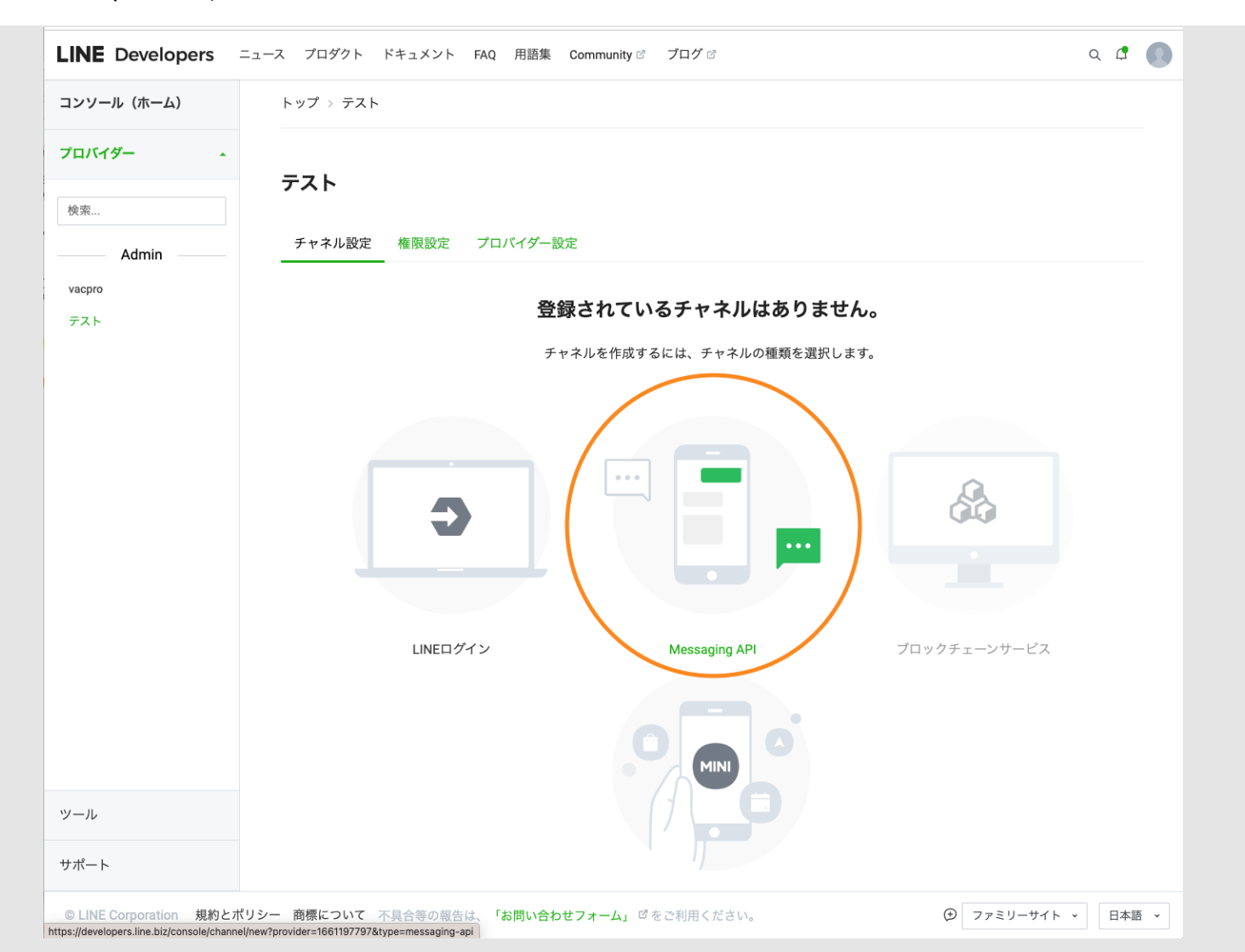

チャネルの基本情報を入力する画面に移動します。必須項目を入力し、規約内容へ同意した上で「作成」を押 して、チャネルの作成を完了します。

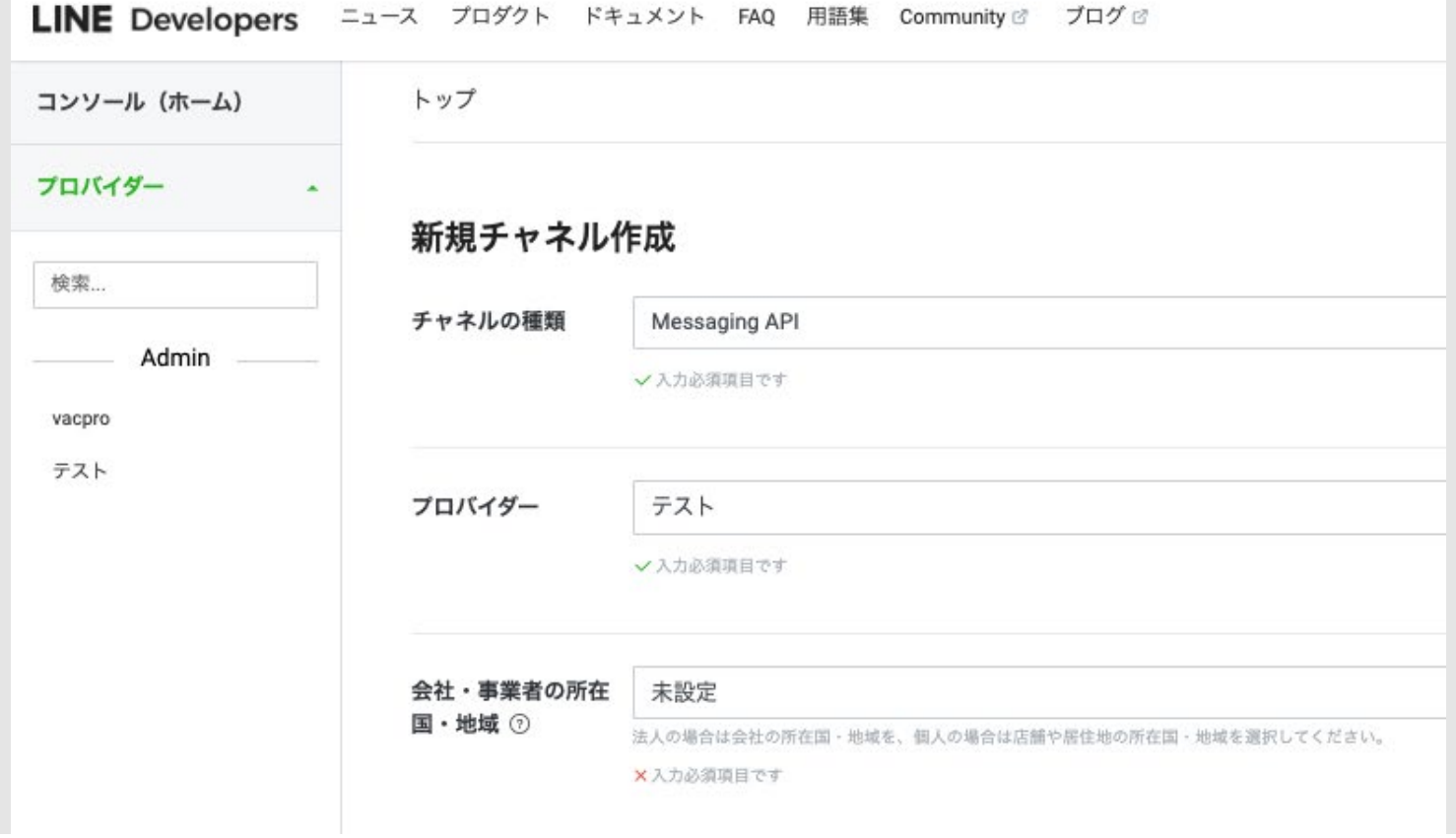

https://fm-mywp.com/line-line-developers/[2023/10/04 16:00:42]

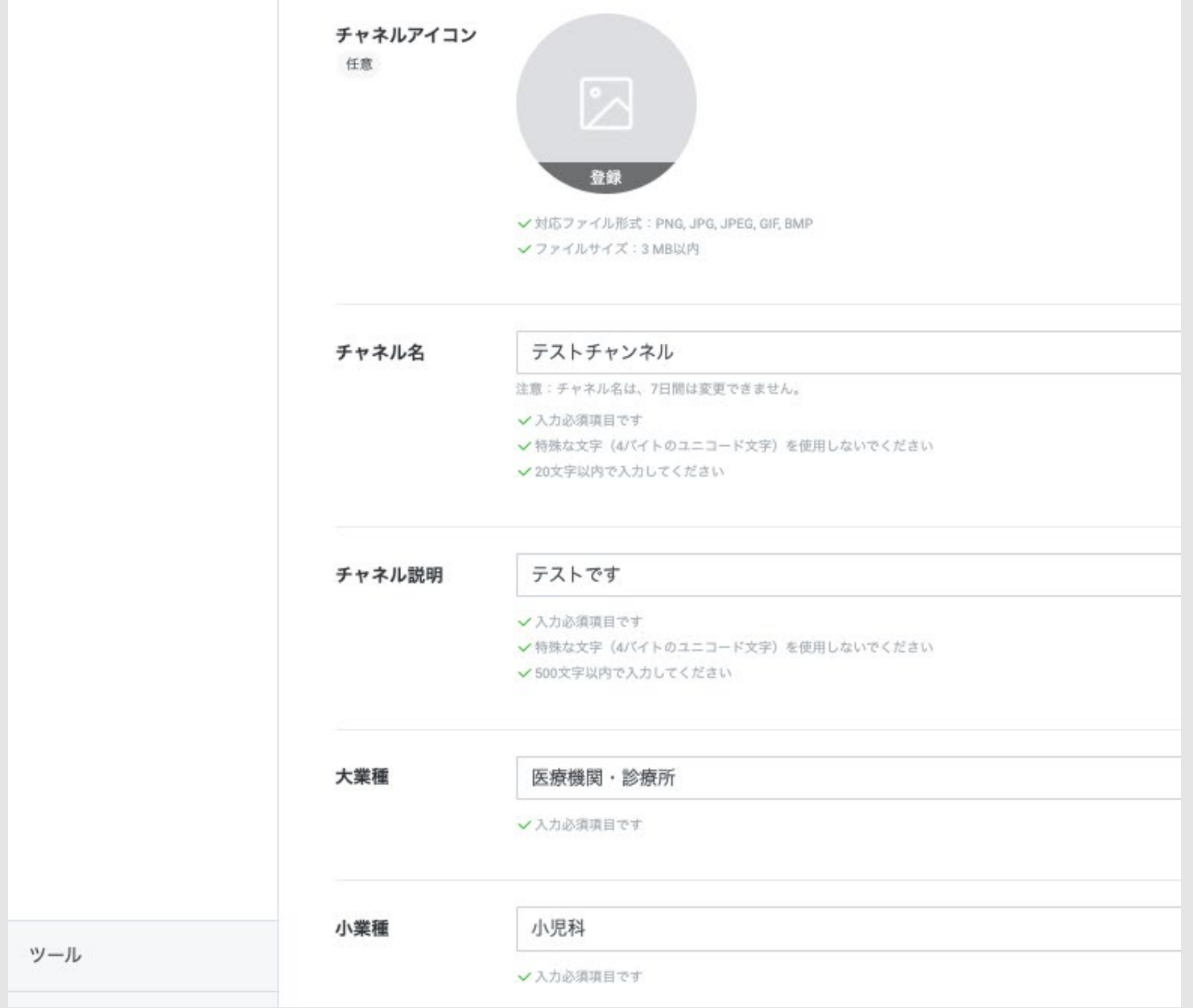

「Messaging API設定」タブを開きます。下図のように設定します。

```
LINE (LINE Developers) 設定 ¦ FileMakerでクリニック
```
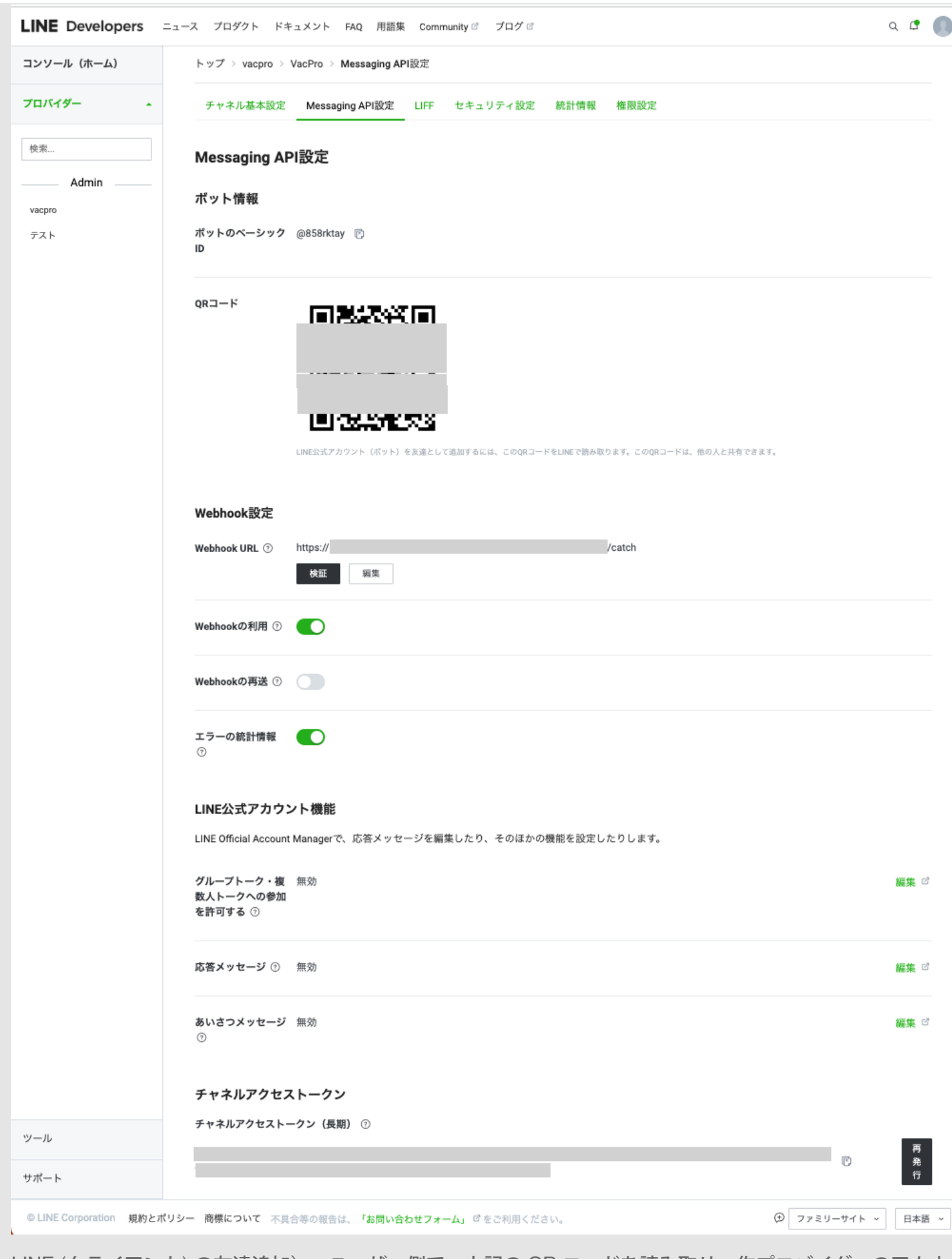

LINE (クライアント) の友達追加) ユーザー側で、上記の QR コードを読み取り、作プロバイダーのアカウ ントを友達に追加してもらってください。

以上。

© 2023年 FileMakerでクリニック. Built using WordPress and [OnePage Express Theme](https://onepageexpress.com/).